#### Репензент кандидат технических наук А.П. Смирнов

#### Светозарова Г.И., Бесфамильный М.С., Андреева О.В.

Информатика: Прикладные программы в среде Windows.  $C<sub>24</sub>$ Текстовый редактор Microsoft Word 2000: Лаб. практикум. -М.: МИСиС, 2003. – 62 с.

Лабораторный практикум предназначен для приобретения навыков работы в среде Microsoft Windows 2000. Излагаются основные понятия и принципы работы в операционной среде **Windows 2000**. Рассматриваются приемы работы с приложениями Windows и программой Проводник. Основные средства текстового редактора Microsoft Word осваиваются в следующей последовательности: набор текста; редактирование текста; форматирование текста; вставка формул, таблиц, рисунков. Навыки, полученные при выполнении этих работ, позволяют в полном объеме готовить практически любые научно-технические тексты в окончательном виде.

Предназначен для студентов всех специальностей при изучении курса «Информатика», для студентов специальности 0730 - при изучении курса «Программные и аппаратные средства информатики», а также при прохождении компьютерной практики. Может быть использовано для самостоятельного овладения основами работы в среде **Windows** и с текстовым редактором Word.

> © Московский государственный институт стали и сплавов (Технологический университет) (МИСиС), 2003

# **СОДЕРЖАНИЕ**

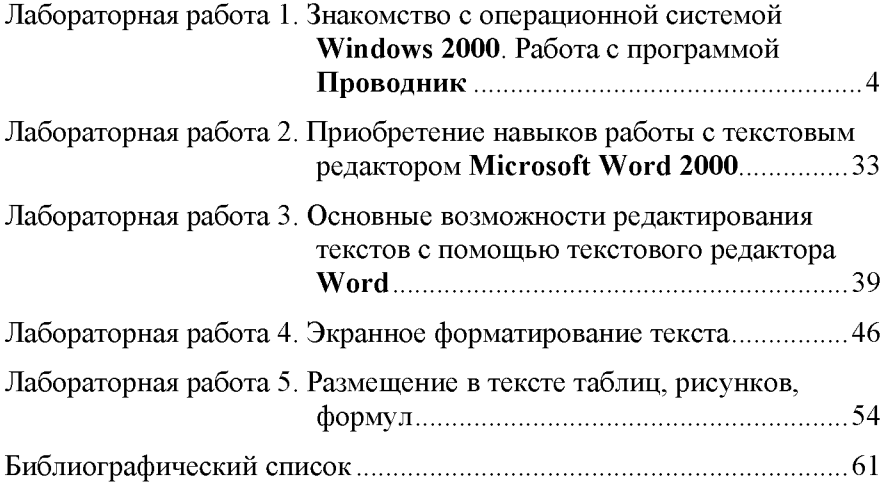

# Лабораторная работа 1

# ЗНАКОМСТВО С ОПЕРАЦИОННОЙ CUCTEMO MINDOWS 2000, PA5OTA С ПРОГРАММОЙ ПРОВОДНИК

## 1.1. Цель работы

Приобретение навыков работы с системной папкой, с элементами управления объектами, а также навыков работы с файлами с помощью программы Проводник.

## 1.2. Теоретическое введение

## 1.2.1. Основные понятия и средства операционной системы Microsoft Windows 2000

#### Общее понятие об операционной системе Windows 2000

Microsoft Windows 2000 - операционная система, представляющая собой набор программ, организующих выполнение всех программ - приложений и взаимодействие пользователя с компьютером, а также предоставляющая пользователю некоторый набор универсальных услуг. Операционная система играет роль необходимого посредника между компьютером и выполняемыми программами, а также между компьютером и пользователем.

Работа любой программы (называемой в среде Windows приложением), выполняемой под управлением операционной системы Windows, отображается в окне.

### Запуск (загрузка) Windows 2000

1. Если компьютер выключен, то следует нажать кнопку POWER на системном блоке компьютера, а также включить монитор, если питание на него подается отдельно.

2. После окончания процесса загрузки на экране компьютера появится Рабочий стол со значками различных объектов и Панелью задач (рис. 1.1).

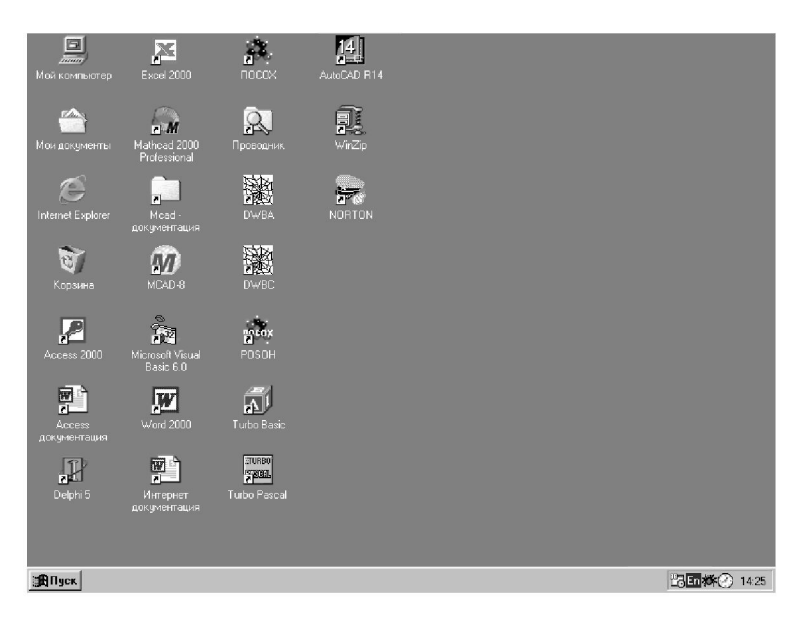

Рис. 1.1. Рабочий стол и Панель залач

### *Элементы рабочего стола*

На рис. 1.1 представлен один из вариантов оформления Рабочего стола. Рабочий стол и все, что изображено на нем, являются объектам **Windows**.

На Рабочем столе имеются следующие элементы:

кнопка ПУСК (Start), как правило, находящаяся в левом нижнем углу;

Панель задач (Taskbar), как правило, находящаяся в нижней части Рабочего стола;

значки некоторых объектов Windows.

### *Панель задач*

На Панели задач присутствуют четыре характерных элемента, расположенных слева направо (см. рис. 1.1):

– кнопка ПУСК, с помощью которой обычно начинается и заканчивается работа на компьютере; (щелчком мыши по этой кнопке открывается Главное меню);

– область быстрого запуска - область, в которой могут быть расположены значки наиболее часто используемых программ или документов;

- кнопки открытых окон и приложений - область, в которой автоматически создаются кнопки со значками приложений и окон, которые находятся в данный момент в работе:

- область индикации - область, расположенная справа на Панели задач, в ней отображаются показания системных часов, календаря и некоторых индикаторов (например, индикатора раскладки клавиатуры: русская (Ru) или английская (En)) и, возможно, значки других объктов Windows.

#### Значки на рабочем столе

Любой объект Windows может иметь свой значок. Среди значков, представленных на Рабочем столе, есть обязательные, т.е. значки, с которыми связаны объекты, которые всегда присутствуют на любом компьютере: например, значок Мой компьютер (Му **Computer**) (см. рис. 1.1), значок Корзина (Recycle Bin) (см. рис. 1.1), в которую удаляются те объекты, которые становятся ненужными по ходу работы.

К числу обязательных значков относится значок антивирусной программы Doctor Web - DRWBA.

#### Окна в Windows

#### Виды окон

В основе представления объектов в Windows лежит «оконная технология»: объекты представлены в виде окон.

В Windows существуют следующие четыре типа окон.

- Окна папок.
- Диалоговые окна.  $\bullet$
- Окна приложений.
- Окна справочной системы.

Каждый тип окна имеет характерные элементы оформления и управления.

Окна папок представляют собой некие контейнеры для хранения объектов. Под папкой (Folder) понимается некоторая часть файловой структуры, имеющая имя. Этими объектами могут быть файлы и (или) другие папки.

Окно приложения - это некоторое рабочее поле, в пределах которого можно выполнить работу с приложением.

Диалоговые окна предназначены для взаимодействия пользователя с системой и ее обслуживания, они выполняют роль своеобразных мини-панелей управления.

Окна справочной системы представляют собой разновидность диалоговых окон.

#### *Окно папки*

Основные элементы окна папки рассмотрим на примере окна папки Корзина (рис. 1.2).

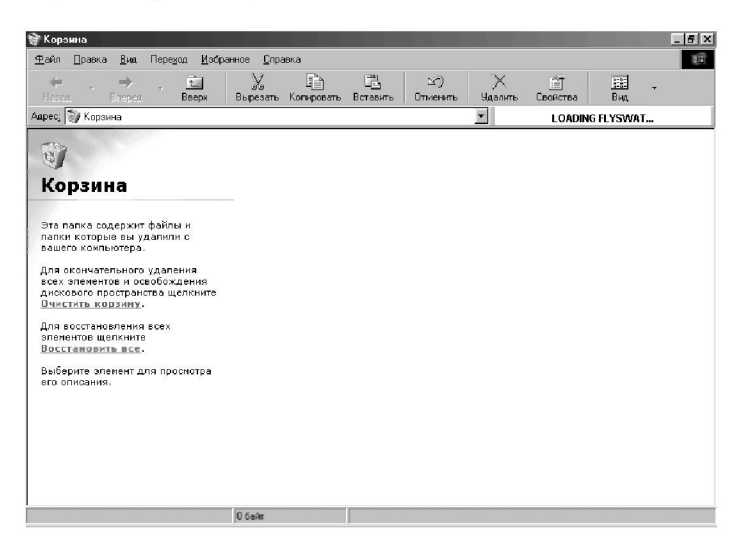

Рис. 1.2. Окно папки Корзина

Строка заголовка - это обязательный элемент каждого окна папки; строка заголовка содержит название папки.

*Кнопки управления размером окна* располагаются справа в строке заголовка; это сворачивающая, восстанавливающая и закрывающая кнопки (см. рис. 1.2).

Сворачивающая кнопка позволяет свернуть окно до размера одной кнопки, которая затем помещается на Панель задач.

Сворачивающая кнопка используется, когда надо временно отложить работу с данной папкой и освободить от нее пространство Рабочего стола. Для быстрого возврата окна папки на прежнее место следует щелкнуть по соответствующей кнопке на Панели задач.

Разворачивающая кнопка используется, когда по условиям работы окно папки надо распахнуть на весь экран.